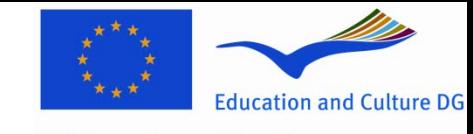

**Lifelong Learning Programme** 

#### **ΗΜΕΡΙΔΑ ΤΗΣ Ε.Μ. / Ι.Κ.Υ ΕΥΡΩΠΑΪΚΟ ΠΡΟΓΡΑΜΜΑ ΔΙΑ ΒΙΟΥ ΜΑΘΗΣΗ Τομεακό Πρόγραμμα Leonardo da Vinci**

### Διαχείριση Σχεδίων Κινητικότητας 2012 Ηλεκτρονική Υποβολή Τελικής Έκθεσης Mobility Tool

### "AMALIA HOTEL", 6 Ιουλίου 2012

**Αλεξάνδρα Μπάκα,** Στέλεχος **Κινητικότητας LDV**

Πώς αποκτά κάποιος πρόσβαση στο Mob Tool;

- 1. Πρέπει να μπείτε στην ακόλουθη ιστοσελίδα : <https://webgate.ec.europa.eu/cas/> και να καταχωρίσετε το ατομικό σας username για απόκτηση λογαριασμού ECAS account
- 2. User name: ηλεκτρονική διεύθυνση του υπευθύνου επικοινωνίας (από την υποβληθείσα και εγκεκριμένη αίτηση). Αν έχει αλλάξει στη συνέχεια το άτομο επικοινωνίας και το email του πρέπει να ενημερώσετε άμεσα την ΕΜ και μάλιστα από την έναρξη του σχεδίου.

**CONTRA** 

**COL** 

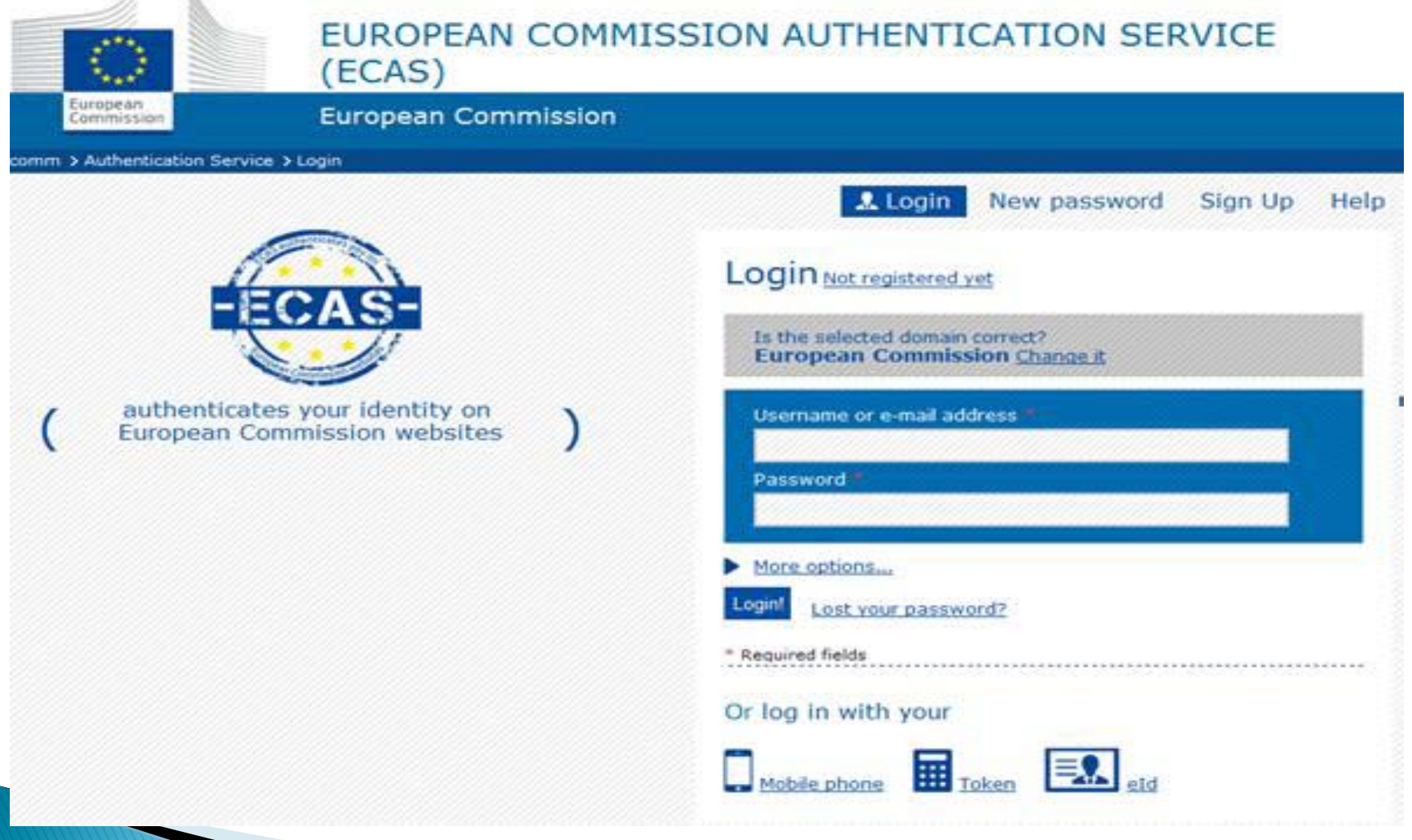

- 3. Εντός λίγων λεπτών αποστέλλεται από το σύστημα στο email που χρησιμοποιήσατε ένα username και ένα link στο οποίο πρέπει να μπείτε για να φτιάξετε τον νέο δικό σας κωδικό που θα σας εξασφαλίσει την πρόσβαση στο MOB TOOL
- 4. Έχετε περιθώριο 90 λεπτών για την δημιουργία του κωδικού. Password: ο υπεύθυνος επικοινωνίας φτιάχνει τον κωδικό βάσει των χαρακτήρων που απαιτούνται (βλ. Εγχειρίδιο για το λογαριασμό ECAS Account)
- 5. Επιτυχής δημιουργία ecas account. Πρόσβαση στο MOB TOOL από την ιστοσελίδα: <https://webgate.ec.europa.eu/eac/mobility>

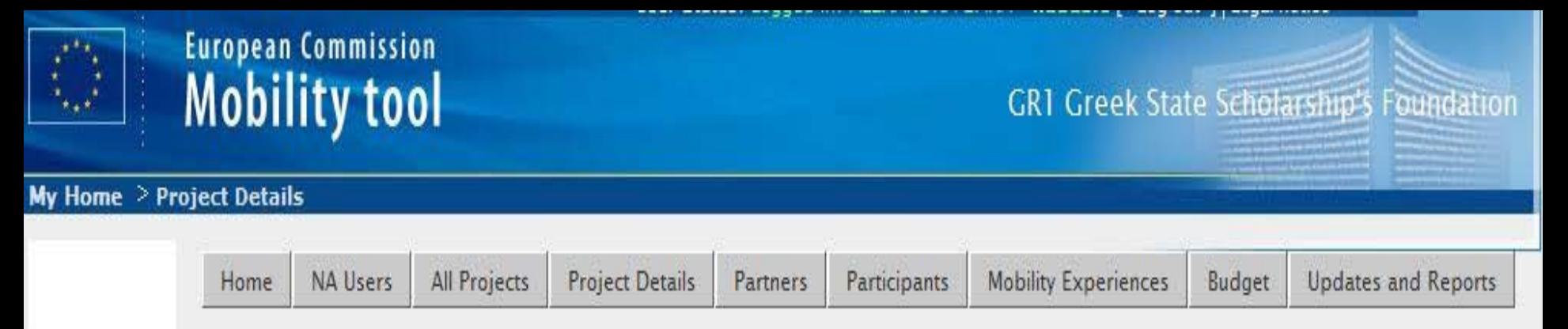

 H ηλεκτρονική πλατφόρμα του εργαλείου αποτελείται από τις κάτωθι καρτέλες , οι οποίες πρέπει και να συμπληρωθούν:

> Home NA users All projects Project details **Partners Participants** Mobility experiences Budget Updates and reports

- Όλοι οι συμμετέχοντες στο πρόγραμμα πρέπει να έχουν προσωπικά emails.
- **· Κάθε μια κινητικότητα ενός ατόμου είναι μια εμπειρία** κινητικότητας (mobility experience)
- Από την καρτέλα «εμπειρίες κινητικότητας» πρέπει να αποστείλετε τις τελικές εκθέσεις των συμμετεχόντων στα email τους. Προσοχή: οι συνοδοί δεν συμπληρώνουν τελικές εκθέσεις συμμετεχόντων
- Η τελική έκθεση του κάθε συμμετέχοντα αποστέλλεται ατομικά στον καθένα στην προσωπική ηλεκτρονική διεύθυνσή του από την καρτέλα «εμπειρίες κινητικότητας» (κάνοντας χρήση του πράσινου κουμπιού). Συμπληρώνονται, υποβάλλονται πάλι ηλεκτρονικά, επιστρέφουν στο ΜΟΒ ΤΟΟL και ο υπεύθυνος επικοινωνίας τις αποδέχεται, τις απορρίπτει αν υπάρχουν ελλείψεις ή ακόμη μπορεί να ζητήσει και επανυποβολή

- Αν δεν γίνουν αποδεκτές οι τελικές εκθέσεις των συμμετεχόντων, στο τέλος στην τελική έκθεση πεπραγμένων θα φαίνεται ότι οι εκθέσεις των συμμετεχόντων δεν έχουν υποβληθεί
- Στη καρτέλα «budget» συμπληρώνετε την κάθε κατηγορία δαπάνης. Με εξαίρεση το ποσό της διαχείρισης που μπαίνει χειροκίνητα, οι υπόλοιπες κατηγορίες δαπανών : διαβίωση, ταξίδια και προετοιμασία πρέπει να συμπληρωθούν για το κάθε συμμετέχοντα τι ποσό του αντιστοιχεί ανά κατηγορία
- Στην τελική καρτέλα «updates and reports», κάνετε download το pdf αρχείο της τελικής έκθεσης πεπραγμένων, την σώζετε στον σκληρό σας δίσκο, την συμπληρώνετε και έπειτα από υπολογιστή όπου υπάρχει σύνδεση με internet, την υποβάλλετε ηλεκτρονικά και έπειτα την εκτυπώνετε ενώ την υπογράφει και σφραγίζει ο νόμιμος εκπρόσωπος του κάθε οργανισμού.